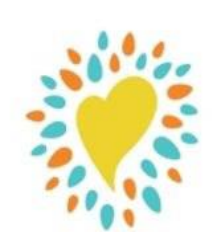

# **How to Use Beanstack**

If you have used Beanstack before just **Sign in** and **Register** for the KidsSpace or TeenSpace Summer Reading Program.

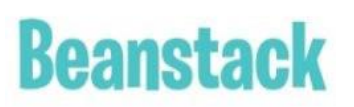

**Forgot last year's password?** Beanstack offers "User Name" & "Password" recovery options.

# **NEW USERS**

## **WEBSITE VERSION**

#### **ONLINE AT HAYNERLIBRAY.BEANSTACK.ORG**

- Click *Register an Individual or Family*.
- Click *I am registering myself* and fill out the form.

#### **Make a note of your user name/password:**

- User Name: \_\_\_\_\_\_\_\_\_\_\_\_\_\_\_\_\_\_\_\_
- Password:
- Click *Next* to add additional family members.
- Register for the Kids or Teens Summer Reading Programs
- Begin tracking your reading and activities by clicking on **Log Reading and Activities** on the top of the page.
- Click on *Days* and click on the calendar each day you read a book or doing one of the suggested challenges.
- Click on *Activities*
- Note: Logging using the web version will only log for a single program at a time.
- **Use the drop-down menu under your name**  to switch readers.
- • Beanstack will notify you by email if you've won a prize. Or, check "*earned badges*" in the challenge.
- Select the gear setting (top right of screen) to edit a reader's information, such as an email.

### **USING THE BEANSTACK TRACKER APP**

Download the app from your favorite play store

- **Open App**
- Touch *Find Your School Or Library***.**

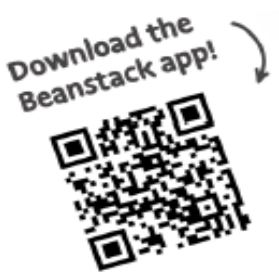

- Type in **"Hayner Public**
- **Library."**
- Touch *Sign up!*
- Enter your User Name and Password.
- Follow the prompts to complete the Registration for you.
- Touch *Add a Reader* for additional family members.
- Touch **Discover** at the bottom of the screen and register for the Kids or Teens Summer Reading Program
- Touch the **+** to log your reading or log a day.
- *Quick Log* will log a book all at once. Use *Start a Reading* **Session** to track pages or minutes, or *Log Past Reading.*
- *Log* shows you books and activities you've recorded
- You can *Switch Readers* by touching the initials at the top right of the app screen. You may also add a reader or edit your information from the Account screen.
- The Beanstack Tracker App will sync with the web version. If you log on the app, it will also appear on the web version. Make sure you've registered for a challenge for your books to count!

# **How to Enter Your Tickets for Prizes**

- **1. Select Your Challenge**
- **2. Scroll to the bottom and select where it says "Tickets Earned"**
- **3. Select the prize you would like to enter your ticket for.**
- **4. Select the "Add/Remove Tickets" Button.**
- **5. Press the + button until you have the number of tickets you want to enter into that prize drawing.**
- **6. Select "Add Tickets"**

**Tickets are entered!**

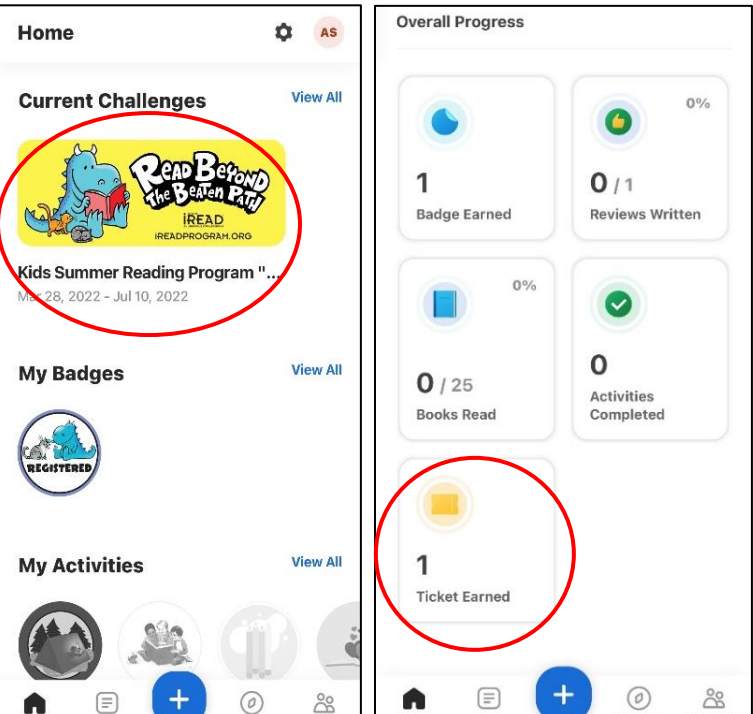

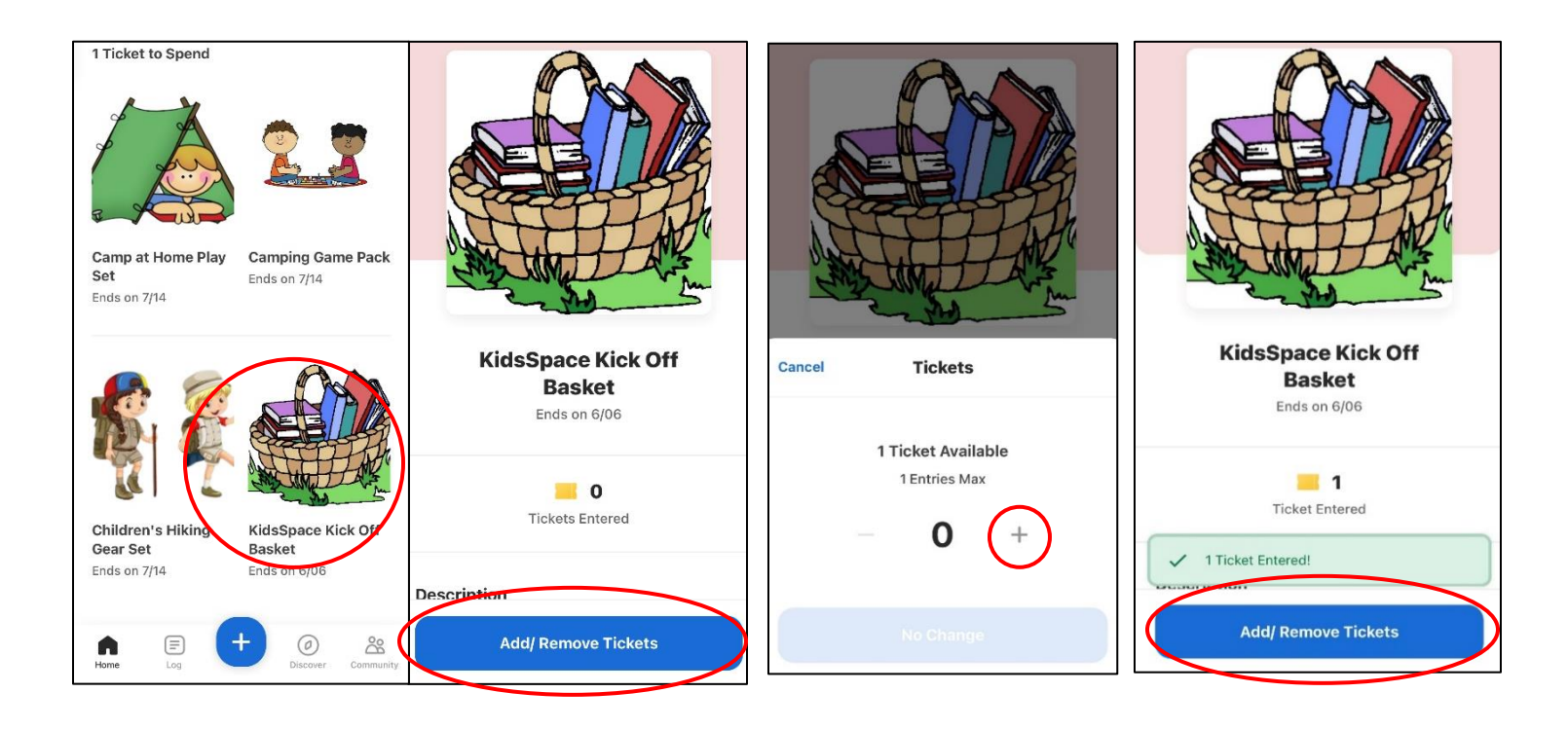